Utskicket görs manuellt via menyvalet "Enkäter– Hälsodeklaration". Det finns tre sätt att skicka ut enkäten på, via 1177, via e-post eller i pappersformat.

För 1177, som infördes vid uppdateringen den 18 december 2014 behöver kliniken inte göra någon inställning eller åtgärd. Programmet kontrollerar i samband med utskicket om patienten har en användare i 1177 där patienten lagt till sin e-postadress eller sitt mobilnummer. Patienten får då en notifiering via 1177 att det finns en enkät att besvara.

Alla patienter kan besvara sin enkät via Internet.

## Skicka ut hälsodeklaration

Efter att uppgifterna för planerad operation är införda på patientsidan kan hälsodeklarationen skickas ut. Gå in under menyvalet "Enkäter", välj "Hälsodeklaration"

#### Utskick via 1177

Gynop-programmet kontrollerar om patienten har en aktiv användare i 1177. Rutan för Mina vårdkontakter är förvald. Klicka på knappen "Skicka till Mina vårdkontakter SPARA" så skickas enkäten till patienten. Då sparas även utskicksdatumet så att programmet kan hålla rätt på när påminnelse ska skickas ut.

## Utskick via E-post

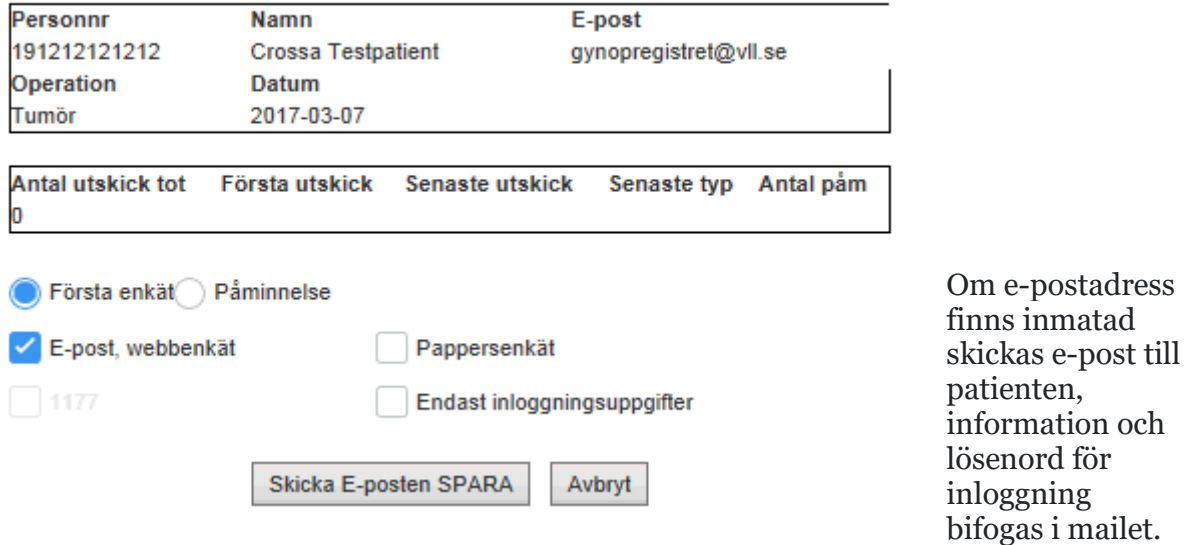

Hälsodeklaration

Rutan för e-post, webbenkät är då förmarkerad. Då klickar man bara på knappen "Skicka e-post…" så går mailet iväg till patienten. Då sparas även utskicksdatumet så att programmet kan hålla rätt på när påminnelse ska skickas ut.

# Utskick i pappersformat

#### Hälsodeklaration

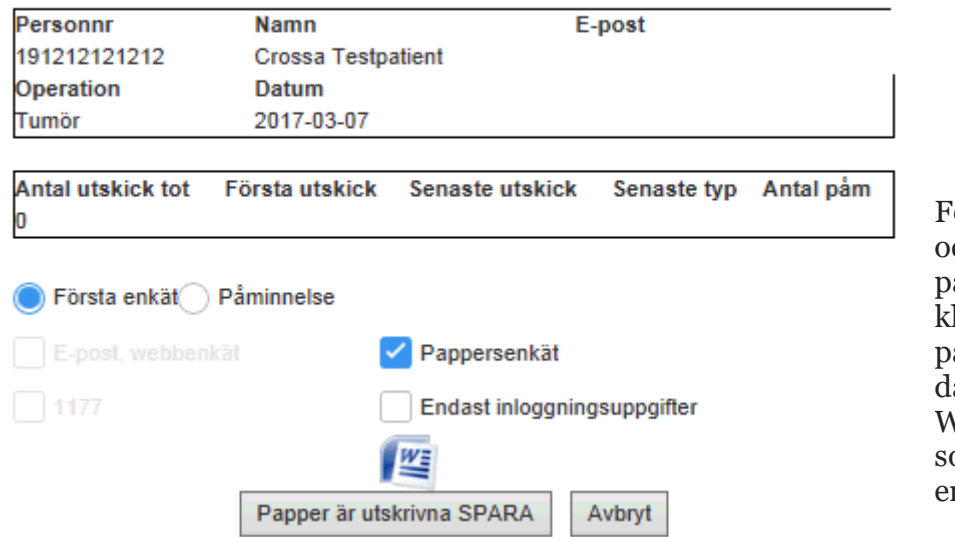

För att skriva ut och skicka iväg en pappersenkät lickar du först på Wordikonen, då öppnas ett Worddokument om innehåller enkäten +

informationsbrevet till patienten. Utskriften görs sedan som för ett vanligt Worddokument.

När pappersenkäten skrivits ut sparar du datum för utskick genom att klicka på "Papper utskrivna SPARA".

Finns även möjlighet att skriva ut endast inloggningsuppgifter, vilket innebär att endast den övre delen av första sidan på enkäten skrivs ut, dvs adressinformationen samt rutan med inloggningsuppgifter. Den utskriften används förslagsvis när patienten är på mottagningen och ska svara på webbenkäten där. Klinikinformationen kommer också med i utskriften.

Glöm inte bort att klicka på knappen "Papper utskrivna SPARA" när du skriver ut enkäten på papper för att spara utskicksdatum så att systemet vet när påminnelse ska skickas ut.

## Tidpunkter för påminnelser

Om patienten inte svarar på enkäten efter första utskicket så håller programmet rätt på när påminnelser behöver skickas ut.

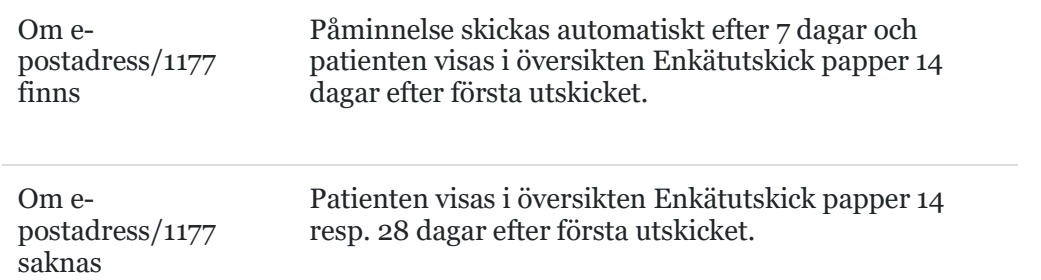

Om du missar att skicka ut hälsodeklarationen till bristningspatienter när du knappar in operationen så visas de i översikten Enkätutskick papper10 dagar efter operationsdatum. Finns e-postadress/1177 så skickas enkäten ut automatiskt 10 dagar efter operationsdatum.

# Tips för patienter (bristning)under jourtid/helger

För att ha enkät tillgänglig för patienter som opereras och hinner gå hem under helgen, kan man göra så att man tar upp en hälsodeklaration för en patient enl ovanstående för att skriva ut den i pappersformat. När man öppnat Word-dokumentet och avidentifiera enkäten – ta bort personuppgifterna (personnummer, adress etc), texten "bästa + förnamn" samt läkarnamnet längst nere på informationsbrevet. *Missa inte personnumret längst ner på varje sida av enkäten!* Ta även bort den grå rutan med inloggningsuppgifter. Då kan man kopiera upp enkäten och ha dela ut den till dessa patienter. OBS! De kan då inte logga in och svara på enkäten via Internet, utan kan enbart svara på den på papper.

Man kan även vänta med att skicka ut enkäten till patienten efter helgen/nästa dag..